### **ГОСУДАРСТВЕННОЕ БЮДЖЕТНОЕ ПРОФЕССИОНАЛЬНОЕ ОБРАЗОВАТЕЛЬНОЕ УЧРЕЖДЕНИЕ ИРКУТСКОЙ ОБЛАСТИ «ЧЕРЕМХОВСКИЙ ГОРНОТЕХНИЧЕСКИЙ КОЛЛЕДЖ им. М.И. ЩАДОВА»**

## **РАССМОТРЕНО**

на заседании ЦК «Информатики и ВТ» Протокол №10 «06» июнь 2023 г. Председатель: Чипиштанова Д.В.

### **УТВЕРЖДАЮ**

Зам. директора по УР О.В. Папанова «07» июнь 2023 г.

## **МЕТОДИЧЕСКИЕ УКАЗАНИЯ**

для выполнения самостоятельной работы студентов по учебной дисциплине

# **ОП.05 ЦИФРОВЫЕ ТЕХНОЛОГИИ В ПРОФЕССИОНАЛЬНОЙ ДЕЯТЕЛЬНОСТИ**

### **программы подготовки специалистов среднего звена**

21.02.18 Обогащение полезных икопаемых

Разработал преподаватель Т.А. Плескач

#### ДОКУМЕНТ ПОДПИСАН ЭЛЕКТРОННОЙ ПОДПИСЬЮ

Сертификат: 581AC1D7F71D0307B55183ED46A8CD46 Владелец: Сычев Сергей Николаевич Действителен: с 05.06.2023 до 28.08.2024

# **1. ПЕРЕЧЕНЬ САМОСТОЯТЕЛЬНЫХ РАБОТ**

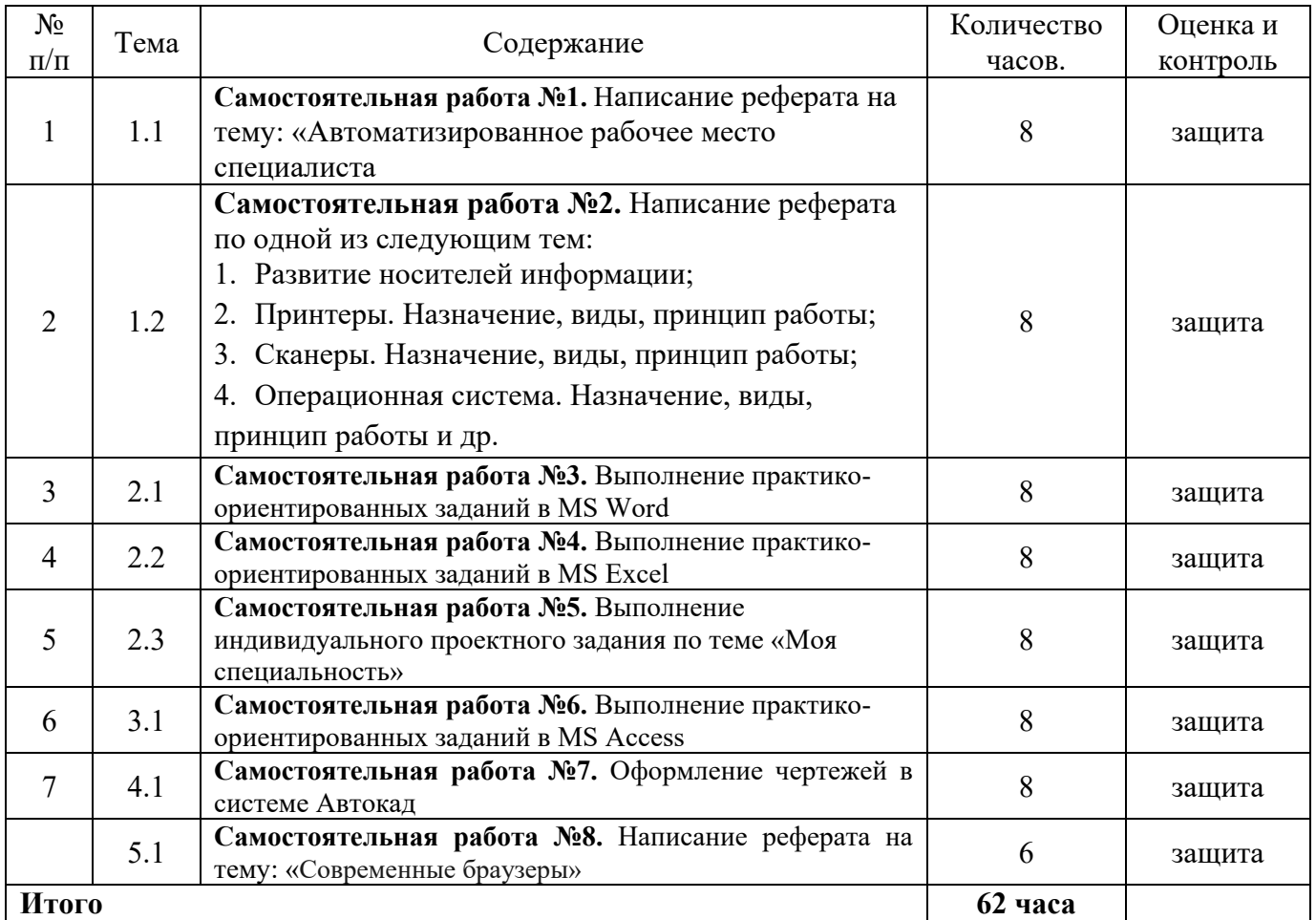

# **2. СОДЕРЖАНИЕ САМОСТОЯТЕЛЬНЫХ РАБОТ**

## **САМОСТОЯТЕЛЬНАЯ РАБОТА №1**

**Цель**: научиться осуществлять подбор необходимой литературы, вычленять из нее главное, систематизировать имеющийся материал.

**Методические указания:** написать реферат по теме: «Автоматизированное

рабочее место специалиста»

**Форма отчетности:** файл (реферат).

# **САМОСТОЯТЕЛЬНАЯ РАБОТА №2**

**Цель**: научиться осуществлять подбор необходимой литературы, вычленять из нее главное, систематизировать имеющийся материал.

**Методические указания:** написать реферат по одной из тем:

- 1. Развитие носителей информации;
- 2. Принтеры. Назначение, виды, принцип работы;
- 3. Сканеры. Назначение, виды, принцип работы;
- 4. Операционная система. Назначение, виды, принцип работы и др.

**Форма отчетности:** файл (реферат).

# **САМОСТОЯТЕЛЬНАЯ РАБОТА №3**

**Цель**: научиться осуществлять подбор необходимой литературы, вычленять из нее главное, систематизировать имеющийся материал.

**Методические указания:** Выполнение практико-ориентированного задания в MS Word

**Задание 1.** Создать бланк документа, показанный на рис. с использованием необходимого форматирования.

| $\boxed{ \Box } \ \rightarrow \ \cdots \rightarrow \ \cdots \rightarrow \$ |       |                   |                   |                      |                     |      |       |                        |  |
|----------------------------------------------------------------------------------------------------|-------|-------------------|-------------------|----------------------|---------------------|------|-------|------------------------|--|
| Вид                                                                                                    |       | Поставщик         |                   | Корресп. счет        |                     |      |       |                        |  |
| опера-<br>ции                                                                                                    | Склад | Наимено-<br>вание | Код               | Счет,<br>субсчет     | Per. No<br>счета    |      |       |                        |  |
| Материальные<br>ценности                                                                                                    |       |                   | Единица измерения |                      | Количество          |      |       |                        |  |
| Наиме-<br>нование,<br>сорт,<br>размер,<br>марка                                                                                                    | Код   | Код               | Наимено-<br>вание | По<br>доку-<br>MeHTV | При-<br><b>CTRH</b> | Цена | Сумма | № по<br>карто-<br>теке |  |
|                                                                                                    | 2     | 3                 | 4                 | 5                    | 6                   |      | 8     | 9.                     |  |
|                                                                                                    |       |                   |                   |                      |                     |      |       |                        |  |
|                                                                                                    |       |                   |                   |                      |                     |      |       |                        |  |

**Рис. -** Пример сложной таблицы

#### **Последовательность выполнения**

1. Создайте новый документ и вставьте в него пустую таблицу размером 9 x 9 см.

2. Чтобы получить нужную структуру таблицы, используйте следующие приемы:

**•** объедините нужные ячейки, выделив их и нажав кнопку **Объединить ячейки на**вкладке **Работа с таблицами: Макет;**

**•** сотрите лишние линии с помощью инструмента **Ластик** (вкладка **Работа с таблицами: Конструктор).**

3. Введите текст в ячейки, подберите размер шрифта, ширину столбцов и способ выравнивания в ячейках.

4. Для изменения формата линий таблицы выберите нужный тип и толщину линии в группе **Работа с таблицами: Конструктор ? Нарисовать границы,** затем прорисуйте границы повторно с помощью карандаша (кнопка **Нарисовать таблицу)** или воспользуйтесь кнопкой **Границы.**

5. С помощью кнопки **Заливка** примените заливку для нужных ячеек и сохраните документ под именем **Таблица** 2.

**Задание 2.** Откройте ранее созданный файл Proba.docx. В абзац пять вставьте графические объекты и настройте их в соответствии с образцом:

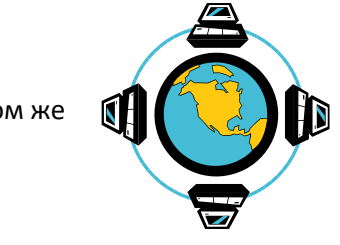

Все последующие версии документа будут сохраняться в том же  $\mathbb{R}$  **delivers**  $\mathbb{R}$  **deliverse the state of the state of the state of the state state state state state state state state state state state state state state state state state state state state state stat** предыдущую. Если требуется сохранить обе **версии** версии документа (исходную и содержащую последние последние изменения), воспользуйтесь командой Сохранить,

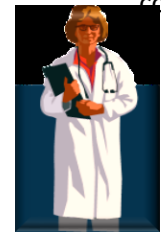

указав имя и положение нового файла. Документ можно сохранить в той же папить папке, открыть другую папку или создать новую.

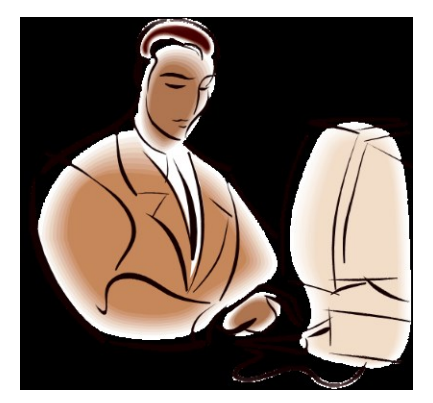

)<br>ННЬІС **MHtpor** 

**Задание 3.** С помощью автофигур нарисуйте эмблему, характеризующую ваше настроение

**Задание 4.** Откройте ранее созданный документ Proba.docx

С помощью панели Символы создайте приведенные ниже формулы, разместив их после первого абзаца

1) 
$$
\sin \alpha = \frac{2 \sin \frac{\alpha}{2} \cos \frac{\alpha}{2}}{\sin^2 \frac{\alpha}{2} + \cos^2 \frac{\alpha}{2}} = \frac{2tg \frac{\alpha}{2}}{1 + tg^2 \frac{\alpha}{2}}
$$

$$
y = a^{2} + b^{2} + c^{2}
$$
  
\n
$$
y = \frac{\sqrt{1/a + 1/b + 1/c}}{a + \sin^{2} x}
$$
  
\n
$$
y = \int_{a}^{b} x \cdot a \cdot c \cdot b(z - 1)
$$
  
\n
$$
y = \sum_{i=1}^{b} a_{i} + a_{i} + a_{i} + \dots + a_{i}
$$
  
\n
$$
y = \prod_{b}^{i=5} a^{a} + a^{i+1} + \dots + b
$$
  
\n
$$
y = \begin{vmatrix} 1 & 0 & 0 \\ 0 & 1 & 0 \\ 0 & 0 & 1 \end{vmatrix}
$$

**Задание 5**. Создайте элемент автотекста "**Утверждаю**". Выполнение.

Наберите текст данного блока и выделите его.

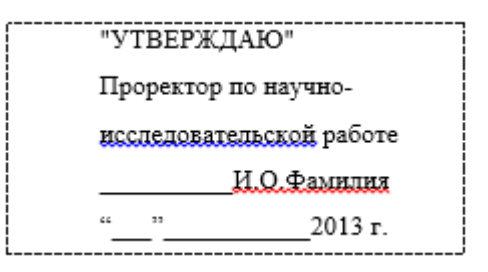

Выполните команду **Вставка/** *Экспресс-блоки***/***Сохранить выделенный фрагмент в коллекцию экспрессблоки.* Примите имя элемента списка автотекста, предложенное по умолчанию или введите другое имя.

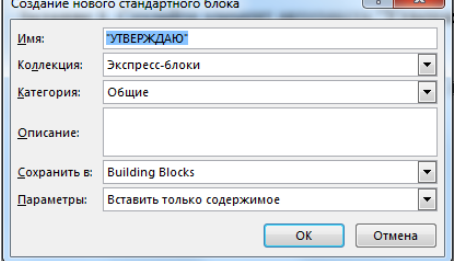

Для применения этого элемента **Автотекста** установите курсор в начало страницы, где должен быть данный блок. Выберите команду **Вставка/Автотекст**, на вкладке **Автотекст** из списка элементов автотекста выберите нужный элемент.

#### **2. Применение элемента Автозамена**.

Автозамена применяется для автоматического исправления ошибок, при вводе часто повторяющейся последовательности символов или специального значка. Для этого предназначена команда **Файл/Параметры/Правописание/Параметры автозамены**. Например, при вводе слова «волна» ошибочно может набираться слово «влона»**.** Для автоматического исправления такой ошибки нужно выбрать команду **Файл/Параметры/Правописание/Параметры автозамены** и задать замену слова «влона» на слово «волна»**.** Теперь при вводе слово «влона» будет автоматически исправляться.

Для автоматического ввода длинной последовательности символов можно при помощи команды **Файл/Параметры/Правописание/Параметры автозамены** указать замену некоторого сокращения на длинную последовательность символов. Так, можно вместо слов "КАЗАХСКИЙ ГОСУДАРСТВЕННЫЙ УНИВЕРСИТЕТ" вводить их сокращение КазГУ.

**Задание 6.** Создать автозамену для следующих слов: УТ- УНИВЕРСИТЕТ «ТУРАН» ЭФ – Экономический факультет ГЮФ – Гуманитарно-юридический факультет ФАКТ – Факультет «Академия кино и телевидения» КИТ – кафедра информационных технологий

#### **3.Создание макрокоманд.**

Предположим, что при редактировании текста необходимо выделять несколько символов другим шрифтом, например, весь текст набирается шрифтом **Times New Roman** обычного начертания и размера 12, а выделенные символы набираются шрифтом с параметрами **Arial**, курсив, размер 14, разреженный интервал, цвет-красный. Для этого удобно применить два макроса, один макрос установит новые параметры шрифта, а другой восстановит прежние

**Задание 7**. Создать макрокоманду с именем М1 для установки вышеописанного шрифта. Вызов макроса должен осуществляться горячими клавишами **Alt+Ctrl+1**

Выполнение.

*Формирование первого макроса*

Выделите произвольный текст. Выберите команду **Вид/Макросы/Запись макроса (**к курсору прикрепится кассета – признак что мы в режиме записи макроса). В диалоговом окне **Запись макроса** укажите имя макроса, например, М1, присвойте макросу комбинацию клавиш **Alt+Ctrl+1,** нажав на кнопку *клавишам* и введя в окошко *Новое сочетание клавиш* нужную комбинацию нажмите кнопки *назначить* и *закрыть*. Нажмите кнопку **ОК**. Теперь все ваши операции (действия) будут записываться в макрос.

Выберите команду **Главная/Шрифт**. В диалоговом окне **Шрифт** (вкладки **Шрифт** и интервал) установите параметры шрифта: **Arial**, курсив, размер 14, разреженный интервал, цвет-красный.

Выполните команду **Вид/Макрос/Остановить запись**. На этом запись первой макрокоманды завершается.

Для применения этого макроса необходимо выполнить команду **Dbl/Макросs/Макросы** из списка макросов выбрать нужный и нажать на кнопку **Выполнить**.

**Задание 8**. Создать макрокоманду с именем М2 для установки стандартного шрифта: обычного начертания, 12 размера, черного цвета.

Вызов макроса должен осуществляться горячими клавишами **Alt+Ctrl+2**

Выполнение.

*Формирование второго макроса*.

Второй макрос создается подобным образом. Только задайте имя макроса М2 и присвойте ему комбинацию клавиш **Alt+Ctrl+2**. В макрос запишите установку шрифта **Times New Roman** обычного начертания и размера 12:

Выполните редактирование текста, обращаясь к макросам по их именам или при помощи соответствующих комбинаций клавиш.

**Задание 9.** Запишите макрос c именем ТАБЛ3 для добавления таблицы из трех столбцов и четырех строк в текущую позицию курсора и присвойте ему комбинацию клавиш **Alt+Ctrl+3**

Начните запись макроса ТАБЛ3 и выполните команду *Главная/Вставка/Таблица,* задав нужное количество строк и столбцов. Остановите запись

**Задание 10.** Запишите макрос с именем ТУ для применения элемента автотекста **Утверждаю** и присвойте ему комбинацию клавиш **Alt+Ctrl+4**

Начните запись макроса ТУ и выполните команду *Вставка/Экспресс-блоки/Автотекст* и выберите имя созданного ранее элемента автотекста «Утверждаю»

**Задание 11.** Запишите макрос с именем ВИ для перехода в набор верхнего индекса шрифта текста. Вызов макроса должен осуществляться горячими клавишами **Alt+Ctrl+V** либо с панели инструментов по значку ↑.

**Задание 12**. Написать макрокоманду (макрос), увеличивающую все встречающиеся в тексте целые четные числа в 10 раз.

*Указания по выполнению. Собственно, запись макроса не представляет сложностей. Однако для того, чтобы макрос выполнял указанные действия, необходимо правильно использовать возможности замены (Главная/Заменить). Для выполнения такого рода заданий необходимо использовать параметр замены "Подстановочные знаки" - познакомьтесь с его возможностями в справочной системе MS Word.*

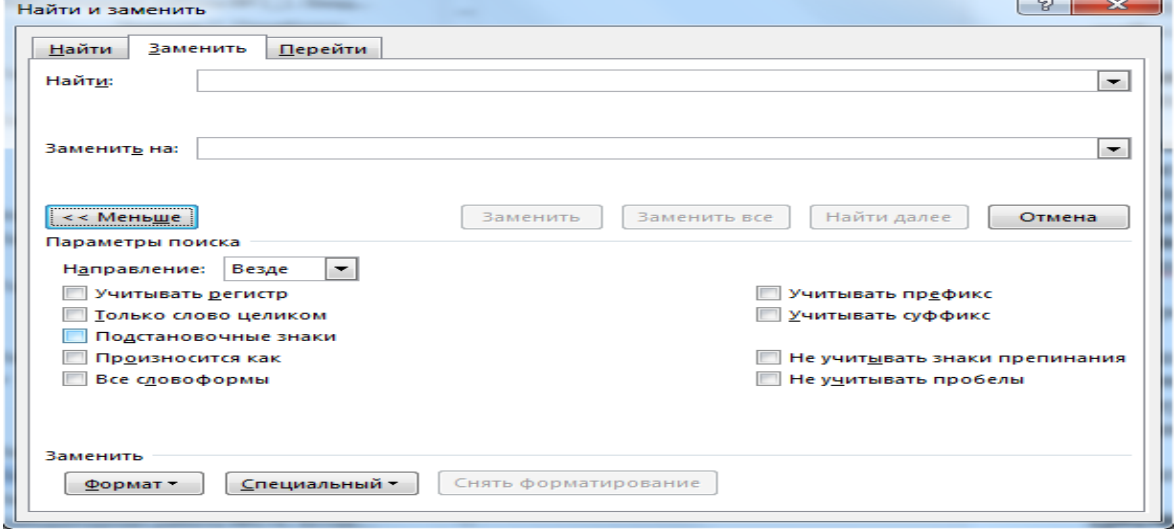

#### *Для решения задачи необходимо:*

*1. Нажать на кнопку "Больше" в закладке "Заменить" меню "Найти и заменить" и установить соответствующий флажок "Подстановочные знаки" (он третий сверху). В результате под полем "Найти" появится надпись "Параметры: Подстановочные знаки".*

*2. Далее необходимо в поле "Найти" ввести выражение:*

#### **([02468])>**

*означающее, что будет осуществляться поиск выражения в круглых скобках, при этом - в конце слова (на что указывает знак ">"). То, что в круглых скобках заключено еще одно выражение в квадратных скобках, означает, что будет осуществляться поиск одного из значений, указанных в этих квадратных скобках. Таким образом, будут найдены все слова, содержащие в конце символ 0, 2, 4, 6 или 8, то есть четные числа.*

*3. В поле "Заменить на:" необходимо ввести выражение*

#### **\10**

*означающее, что выражение, заключенное в круглые скобки из поля "Найти" будет оставлено без изменений, а после него добавлен 0.*

*В результате нажатие на кнопку "Заменить все" приведет к упомянутой замене всех целых четных чисел на числа, в 10 раз большие.*

#### **Задание 13.**

Создайте в документе **Word** два рисунка: -математическая формула (рис.1); -иерархия запоминающих устройств ПЭВМ (рис.2).

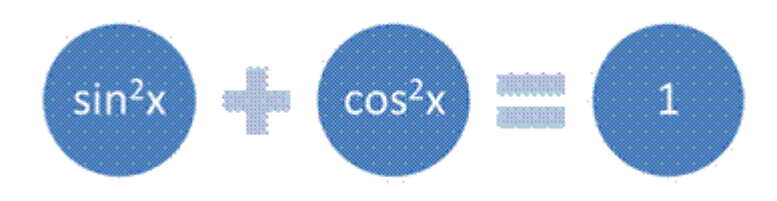

**Рис. 1. Объект Формула в списке Связь**

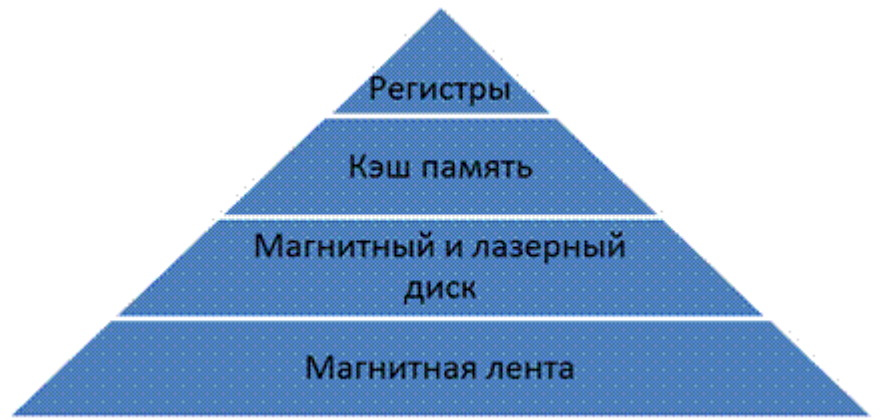

Рис. 2. Иерархия запоминающих устройств ПЭВМ в объекте Простая пирамида в списке Пирамида

Задание 14. Создайте новый документ Microsoft Word и установите ориентацию страницы -Альбомная (на Ленте вкладка Разметка страницы/Параметры страницы). Выполните команду SmartArt, первый тип диаграммы (Организационная диаграмма, Отображение структуры отношений)

На основании данной диаграммы постройте организационную структуру Черемховского горнотехнического колледжа. Исходные данные для диаграммы можно взять по адресу https://cheremgtk.ru/785 2.html

Залание 15. Созлайте автоматического оглавление на первой листе локумента, из выше выполненных 14 заланий.

### Форма отчетности: файл

## САМОСТОЯТЕЛЬНАЯ РАБОТА №4

Цель: научиться осуществлять подбор необходимой литературы, вычленять из нее главное, систематизировать имеющийся материал.

Методические указания: Выполнение практико-ориентированного задания в MS Excel

Задание 1. Создать таблицу «Расчет заработной платы». Построить гистограмму и круговую диаграмму по результатам расчетов.

Данные для построения диаграммы выделяйте при нажатой клавише Ctrl.

Исходные данные представлены в таблице 3.

Таблина 3

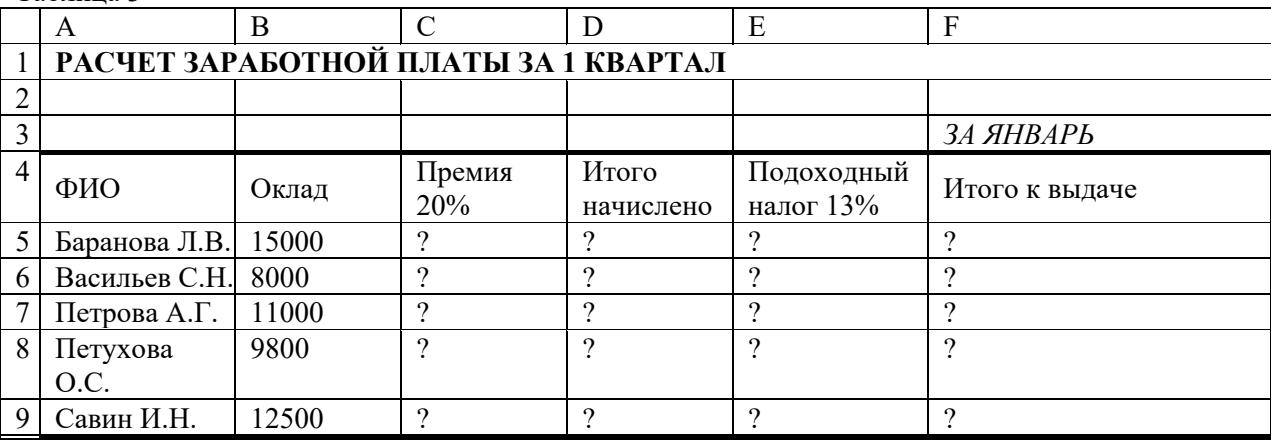

Расчетные формулы:

Премия = Оклад х 0,2;

Итого начислено = Оклад + Премия;

Подоходный налог = Итого начислено х 0.13;

*Итого к выдаче* = *Итого начислено - Подоходный налог.* **Задание 2.**

- 1. Загрузить программу Excel.
- 2. Рассчитать в Excel математическую зависимость, используя логическую функцию ЕСЛИ:

$$
p(t) = \int_{\Box} abs(sin(x+t)), x \le 1
$$
  

$$
p(t) = \frac{\Box}{\Box} cos(\frac{x-t}{2} + c), x > 1
$$

 $r_{\text{E}} t \in [0;2]$   $h_{\text{x}} = 0.2$ 

исходные данные значений Х и С приведены в таблице

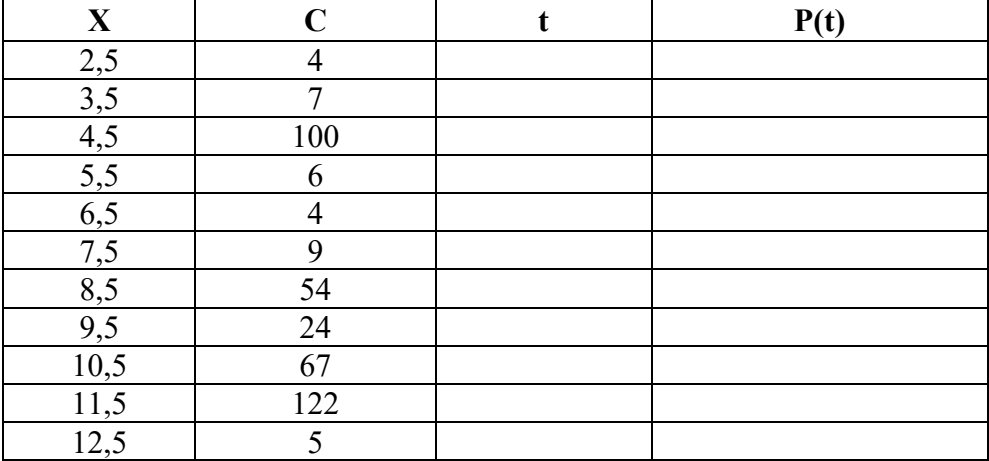

- построить таблицу по образцу

- внести исходные данные

- заполнить колонку **t** значениями отрезка [0;2] с шагом 0,2

- вычислить столбец **P(t),** используя логическую функцию ЕСЛИ и записать данные в таблицу.

- построить график функции **P(t)**.

### **Задание №3.**

Вычислить и составить прогноз спроса на февраль месяц, а такжеопределить товар с наименьшим спросом и проводилась ли покупка товара с номенклатурным номером 4567. исходные данные приведены в таблице:

Таблица реализации продукции предприятия за январь месяц 2010 года.

| $N_2$          | <b>Номенклатурн</b><br>ый номер<br>продукции | Себестоимость<br>единицы<br>продукции | Дата<br>реализаци<br>И | Количество<br>реализованно<br>й продукции,<br>IIIT. | Цена<br>единицы<br>продукци  <br>И | Выручка от<br>реализации | Прибыль |
|----------------|----------------------------------------------|---------------------------------------|------------------------|-----------------------------------------------------|------------------------------------|--------------------------|---------|
|                | 2345                                         | $20,05$ грн.                          | $9$ янв $10$           | 2,5                                                 | 22,06грн.                          |                          |         |
| 2              | 2346                                         | 35,62грн.                             | $10$ янв $10$          | 3,6                                                 | 39,18грн.                          |                          |         |
| 3              | 3023                                         | 56,75грн.                             | $11$ янв $10$          | 1,2                                                 | 62,43грн.                          |                          |         |
| $\overline{4}$ | 3456                                         | $40,11$ Грн.                          | 13 янв 10              | 47                                                  | 44,12грн.                          |                          |         |
| 5              | 1236                                         | 86,24грн.                             | $21$ янв $10$          | 58                                                  | 94,86грн.                          |                          |         |
| 6              | 5678                                         | 69,01грн.                             | $22$ янв $10$          | 65                                                  | 75,91грн.                          |                          |         |
| 7              | 3456                                         | 60,12грн.                             | 22 янв 10              | 3,002                                               | 66,13грн.                          |                          |         |
| 8              | 4567                                         | 20,05грн.                             | 24 янв 10              | 8,5                                                 | 22,06грн.                          |                          |         |
| 9              | 3478                                         | 35,62грн.                             | $25$ янв $10$          | 94                                                  | 39,18грн.                          |                          |         |

- Заполнить столбец «Выручка от реализации»:

#### кол-во \* цену

- Заполнить столбец «Прибыль» по формуле:

Прибыль - кол-во \* себестоимость.

- Построить график по данным столбца «Прибыль»:

• название диаграммы - Прибыль и тенденция продаж

- Выставить значения каждой точки графика (выделить график, вызвать контекстное меню  $\rightarrow$ Формат рядов данных  $\rightarrow$  Подписи данных  $\rightarrow$  Значения)

- Лобавить линию тренла:

- выделить график, вызвать контекстное меню
- выбрать «Добавить линию тренда», тип «Линейная»

- Определить, какой товар пользуется наименьшим спросом: функция min (статистическая) для колонки «Количество реализованной продукции»:

- выделить любую свободную ячейку, например,  $J2$
- выбрать  $f_x \rightarrow$  категория: Статистические  $\rightarrow$  МИН  $\rightarrow$  ОК

• в окне «Аргументы функции: Число 1» указать диапазон ячеек колонки(не указывая названия колонки), например,  $E2 : E10 \rightarrow OK$ 

- Выделить в таблице строку наименований столбцов, выбрать меню «Данные»  $\rightarrow$  «Фильтр»  $\rightarrow$ «Автофильтр»

- Определить, какие виды товаров дают прибыль  $> 3000$  тыс. грн.

### Задание 4. Построить таблицу истинности

1. Найдите обозначения логических функций, которые имеются в Excel

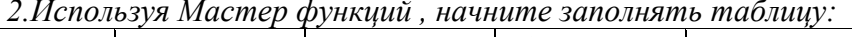

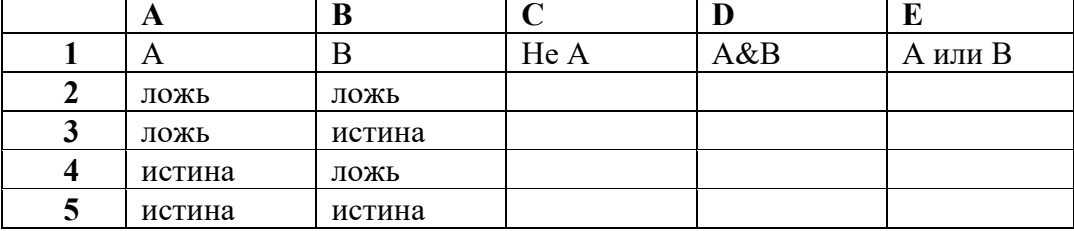

3. Используя Мастер функций, продолжите заполнение таблицы.

А) В ячейку С2 занесите формулу : = HE(A2).

В ячейку D2 занесите формулу : = $M(A2:B2)$ .

В ячейку Е2 занесите формулу : =ИЛИ(А2;B2).

Б) Выделяйте ячейки С2:Е2.

В) Скопируйте выделенный блок в ячейки СЗ:Е5.

4. Проверьте полученную таблииу.

5. Перейдите на лист 2.

6. Используя Мастер функций, постройте таблицу истинности функций A v A v A v A, A & A & A & A вида:

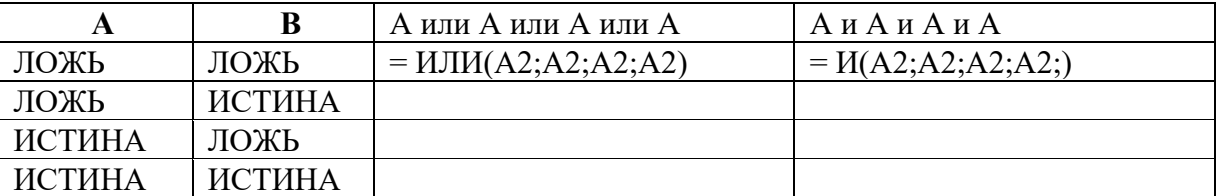

7. Перейдите на лист 3.

8. Используя Мастер функций, постройте таблицу истинности функций

А&-А, А∨-А вида:

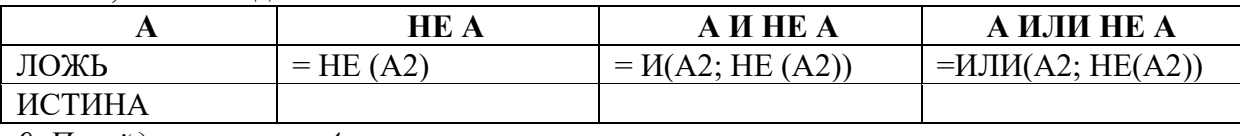

9. Перейдите на лист 4.

Используя Мастер функций, постройте таблицу истинности функций

 $\neg(A\vee B), \neg(A\&B), \neg A\vee \neg B, \neg A\& \neg B$ 

*Подсказка*: формулы в ячейках будут таковы: *Найдите среди этих функций эквивалентные.*

Ячейка С2: =HE(ИЛИ(А2;В2))

Ячейка D2 =HE(И(А2;В2))

Ячейка Е2: =ИЛИ(НЕ(А2);НЕ(В2))

Ячейка F2: =И(НЕ(А2);НЕ(В2))

*10. Перейдите на лист 5*. Используя Мастер функций, постройте таблицы истинности функций

 $\neg A \vee B$ ,  $A \vee \neg B$ ,  $\neg A \vee \neg B$ .

Подсказка: формулы в ячейках будут таковы:

Ячейка С2: =ИЛИ(НЕ(А2);В2)

Ячейка D2: =ИЛИ(А2;НЕ(В2))

Ячейка Е2: =ИЛИ(НЕ(А2);НЕ(В2))

Найдите функции, эквивалентные функциям В→А, А→В.

*11. Выделите информацию* на листах 1, 2, 3, 4, 5 и удалите её, нажав клавишу Delete.

**Задание 5. Рассчитать зарплату за декабрь и построить диаграмму. Создать итоговую таблицу ведомости квартального начисления заработной платы, провести расчет промежуточных итогов по подразделениям.** *Порядок работы.* 1. Откройте редактор электронных таблиц Microsoft Excel и откройте созданный в практической работе 3 файл «Зарплата». 2. Скопируйте содержимое листа «Зарплата ноябрь» на новый лист электронной книги (*Правка/ Переместить/скопировать лист*). Не забудьте для копирования поставить галочку в окошке Создавать копию. 3. Присвойте скопированному листу название «Зарплата декабрь». Подправьте название месяца в названии таблицы. 4. Измените значение Премии на 46%, Доплаты – на 8%. Убедитесь, что программа произвела пересчет формул (рис.1). H19

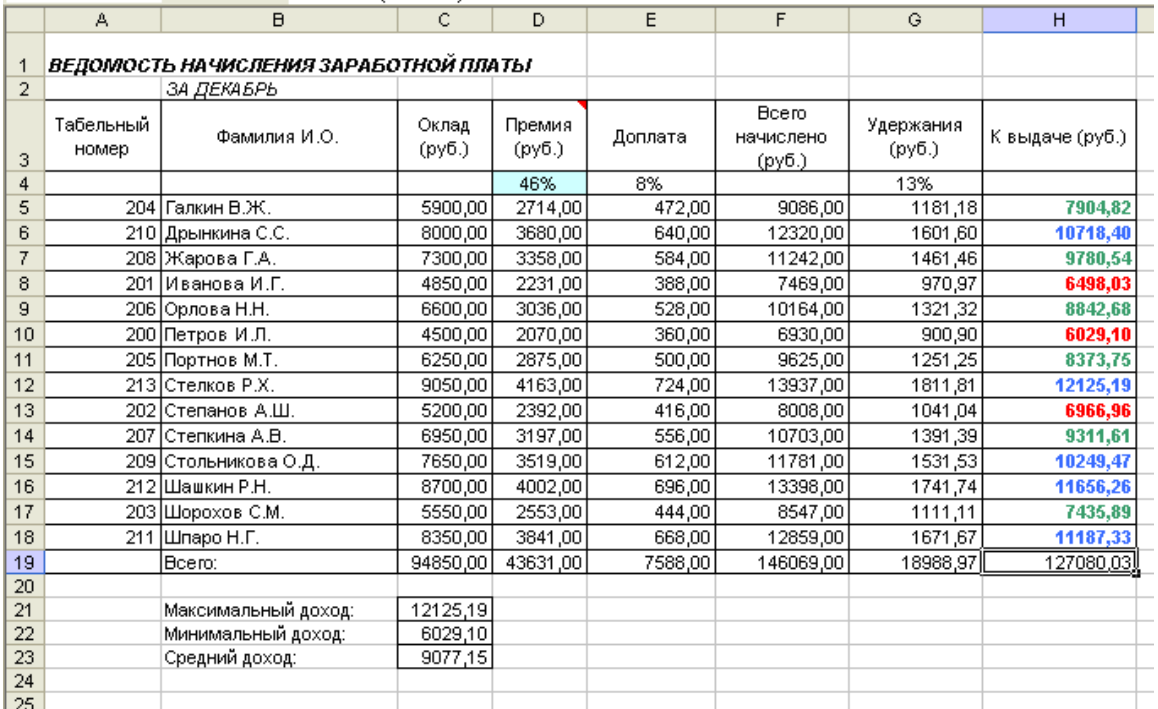

 $f_{\star}$  = CYMM(H5:H18)

#### Рис.1. Ведомость зарплаты за декабрь

5. По данным таблицы «Зарплата декабрь» постройте гистограмму дохода сотрудников. В качестве подписей оси Х выберите фамилии сотрудников. Проведите форматирование диаграммы. Конечный вид гистограммы приведен на рис.2.

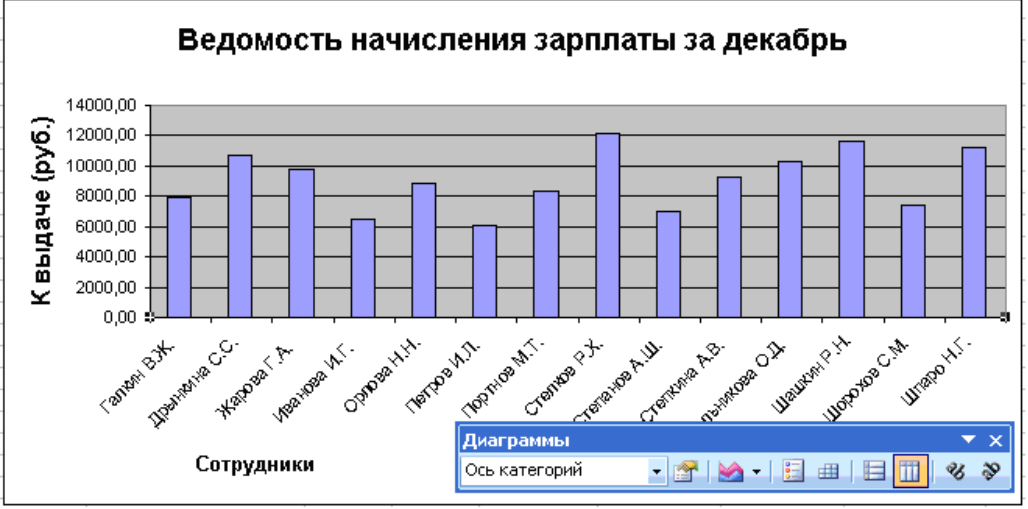

Рис.2. Гистограмма зарплаты за декабрь

6. Перед расчетом итоговых данных за квартал проведите сортировку по фамилиям в алфавитном порядке (по возрастанию) в таблице расчета зарплаты за октябрь (выделите фрагмент таблицы с 5 по 18 строки без строки «Всего», выберите меню Данные/Сортировка, сортировать по - Столбец В). 7. Скопируйте содержимое листа «Зарплата декабрь» на новый лист (П*равка/Переместить/скопировать лист*). Не забудьте для копирования поставить галочку в окошке *Создавать копию.* 8. Присвойте скопированному листу название «Итоги за квартал». Измените название таблицы на «Ведомость начисления заработной платы за 4 квартал». 9. Отредактируйте лист «Итоги за квартал» согласно образцу на рис.3. Для этого удалите в основной таблице (см. рис.1) колонки оклада, премии и доплаты, а также строку 4 с численными значениями %Премии и %Удержания и строку 19 «Всего». Удалите также строки с расчетом максимального, минимального и среднего дохода под основной таблицей. Вставьте пустую третью строку. 10. Вставьте новый столбец «Подразделение» (*Вставка/Столбцы*) между столбцами «Фамилия» и «Всего начислено». Заполните столбец «Подразделение» данными по образцу (рис. 3).

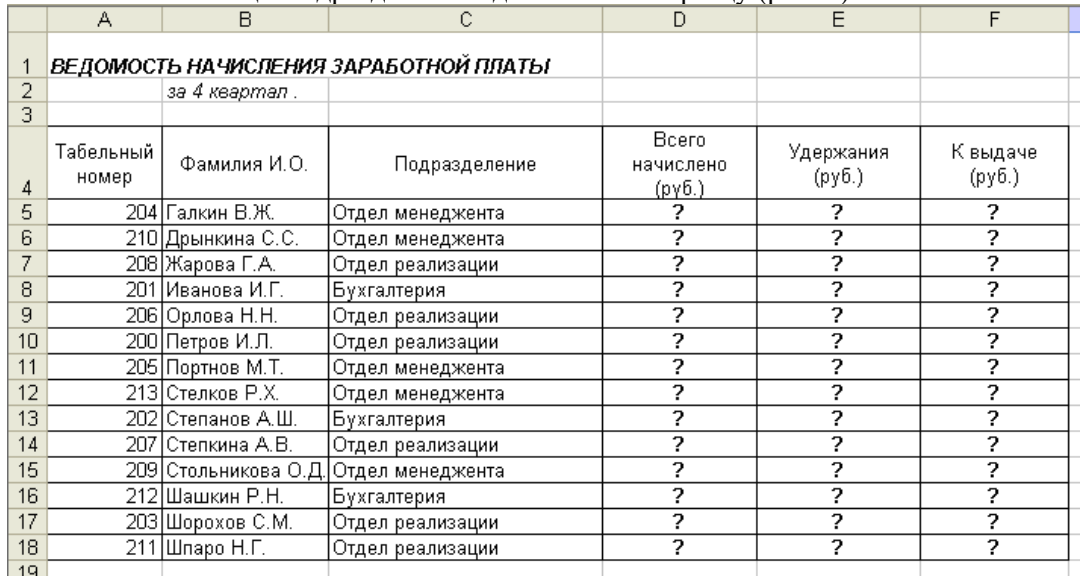

#### Рис. 3. 11.

Произведите расчет квартальных начислений, удержаний и суммы к выдаче как сумму начислений за каждый месяц (данные по месяцам располагаются на разных листах электронной книги, поэтому к адресу ячейки добавится адрес листа).Краткая справка. Чтобы вставить в формулу адрес или диапазон ячеек с другого листа, следует во время ввода формулы щелкнуть по вкладке этого листа и выделить на нем нужные ячейки. Вставляемый адрес будет содержать название этого листа. В ячейке D5 для расчета квартальных начислений «Всего начислено» формула имеет вид: **= 'Зарплата декабрь'!F5 +' Зарплата ноябрь'!F5 + 'Зарплата октябрь'!E5.** Аналогично произведите квартальный расчет столбца «Удержания» и «К выдаче». Примечание. При выборе начислений за каждый месяц делайте ссылку на соответствующую ячейку из таблицы соответствующего листа электронной книги «Зарплата». При этом произойдет связывание ячеек листов электронной книги. 12. В силу однородности расчетных таблиц зарплаты по месяцам для расчета квартальных значений столбцов «Удержания» и «К выдаче» достаточно скопировать формулу из ячейки D5 в ячейки E5 и F5 (рис.11.4). Для расчета квартального начисления заработной платы для всех сотрудников скопируйте формулы вниз по столбцам D, E и F. Ваша электронная таблица примет вид, как на рис. 4.

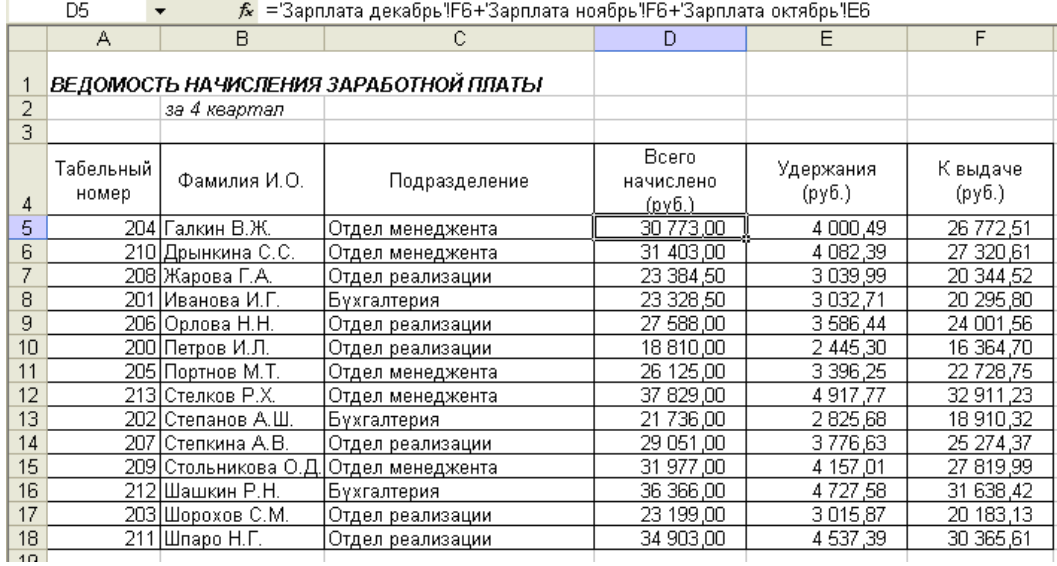

#### Рис. 4. 13.

Для расчета промежуточных итогов проведите сортировку по подразделениям, а внутри подразделений – по фамилиям. Таблица примет вид, как на рис. 5.

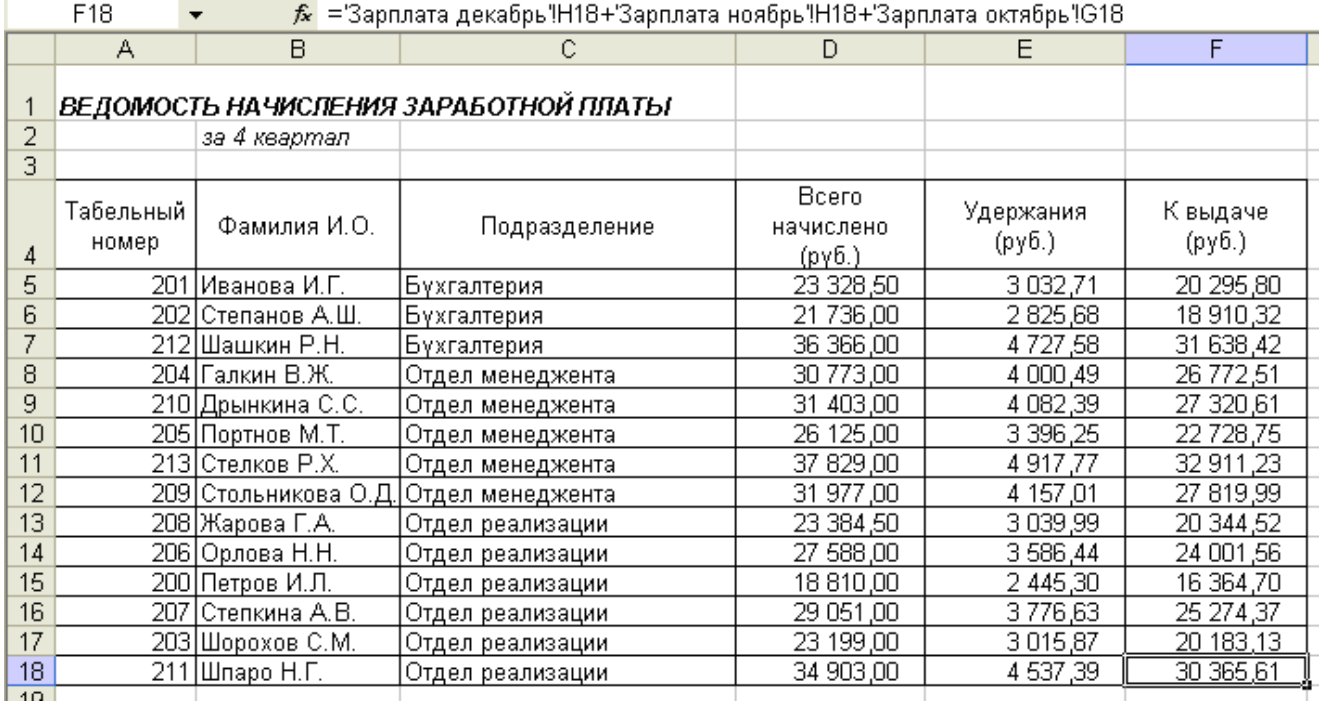

Рис.5

14. Рассчитайте промежуточные итоги по подразделениям, используя формулу суммирования. Для этого выделите всю таблицу и выполните команду*Данные/ Итоги* (рис. 6.). Задайте параметры подсчета промежуточных итогов: при каждом изменении в - Подразделение; операция - Сумма; добавить итоги по: - Всего начислено, Удержания, К выдаче. Отметьте галочкой операции «Заменить текущие итоги» и «Итоги под данными».

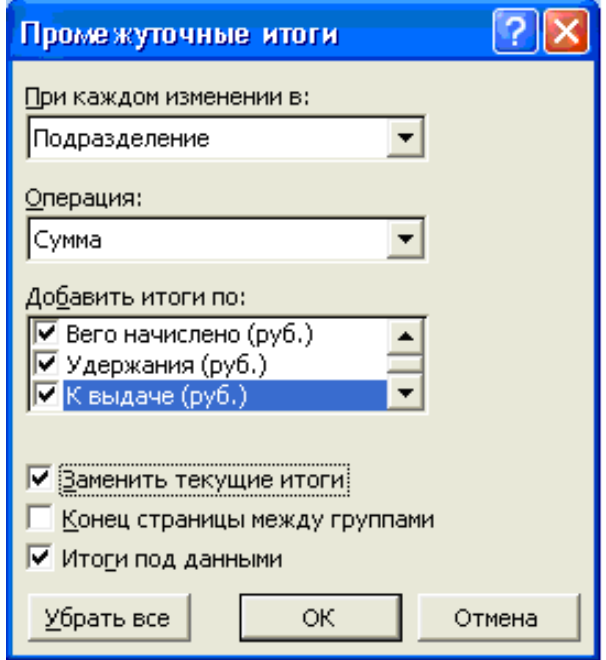

Рис. 6. Окно задания параметров расчета промежуточных итогов

| Примерный вид итоговой таблицы представлен на рис.7.                                                                                         |                |           |                                        |                                       |                                  |                     |                            |  |
|----------------------------------------------------------------------------------------------------|----------------|-----------|----------------------------------------|---------------------------------------|----------------------------------|---------------------|----------------------------|--|
| Microsoft Excel - Зарплата                                                                                                    |                |           |                                        |                                       |                                  |                     |                            |  |
| 图】<br>Файл<br>Введите вопрос<br>Правка<br>Вставка<br>Формат<br>Вид<br>Сервис<br>Данные<br>Окно<br>Справка                                    |                |           |                                        |                                       |                                  |                     | a x                        |  |
|                                                                                                    |                |           |                                        |                                       |                                  |                     |                            |  |
| ※ 电 图 - ⊗   ∽ - ∼ -   ● ƒ* ∑ - di {  i i i i} 60%<br>$-2$ .<br>$\overset{\text{BEE}}{\smile}$<br>c H<br>台位<br>叠<br>Ò.                        |                |           |                                        |                                       |                                  |                     |                            |  |
| │Ж K Ч│≣ ≣ ≣ 国│99 % 00 ක 23 ¦ ∉ ∉│⊞ - ◇ - ▲ - .<br>Arial Cyr<br>$-12$ $-$                                                                    |                |           |                                        |                                       |                                  |                     |                            |  |
| $f$ = ПРОМЕЖУТОЧНЫЕ. ИТОГИ(9; F5: F20)<br>F22<br>▼                                                                                           |                |           |                                        |                                       |                                  |                     |                            |  |
| $1 \mid 2 \mid 3$                                                                                                    |                | А         | B                                      | С                                     | D                                | E                   | F                          |  |
|                                                                                                    |                |           |                                        |                                       |                                  |                     |                            |  |
|                                                                                                    |                |           |                                        | ВЕДОМОСТЬ НАЧИСЛЕНИЯ ЗАРАБОТНОЙ ПЛАТЫ |                                  |                     |                            |  |
|                                                                                                    | $\overline{2}$ |           | за 4 квартап                           |                                       |                                  |                     |                            |  |
|                                                                                                    | 3              | Табельный |                                        |                                       |                                  |                     |                            |  |
|                                                                                                    | 4              | номер     | Фамилия И.О.                           | Подразделение                         | Вего начислено<br>$(p\gamma 6.)$ | Удержания<br>(руб.) | К выдаче<br>$(p\gamma 6.)$ |  |
|                                                                                                    | 5              |           | 201 Иванова И.Г.                       | Бүхгалтерия                           | 23 328.50                        | 3 0 3 2.71          | 20 295,80                  |  |
|                                                                                                    | 6              |           | 202 Степанов А.Ш.                      | Бухгалтерия                           | 21 736,00                        | 2 825,68            | 18 910,32                  |  |
|                                                                                                    | 7              |           | 212 Шашкин Р.Н.                        | Бухгалтерия                           | 36 366,00                        | 4 7 2 7,58          | 31 638,42                  |  |
|                                                                                                    | 8              |           |                                        | Бухгалтерия Всего                     | 81 430,50                        | 10 585,97           | 70 844,54                  |  |
|                                                                                                    | 9              |           | 204 Галкин В.Ж.                        | Отдел менеджента                      | 30 773,00                        | 4 000.49            | 26 772.51                  |  |
|                                                                                                    | 10             |           | 210 Дрынкина С.С.                      | Отдел менеджента                      | 31 403,00                        | 4 082,39            | 27 320,61                  |  |
|                                                                                                    | 11             |           | 205 Портнов М.Т.                       | Отдел менеджента                      | 26 125,00                        | 3 3 9 6 2 5         | 22 728,75                  |  |
|                                                                                                    | 12             |           | 213 Стелков Р.Х.                       | Отдел менеджента                      | 37 829,00                        | 4 9 17 .77          | 32 911,23                  |  |
|                                                                                                    | 13             |           | 209 Стольникова О.Д                    | Отдел менеджента                      | 31 977,00                        | 4 157,01            | 27 819,99                  |  |
|                                                                                                    | 14             |           |                                        | Отдел менеджента Всего                | 158 107,00                       | 20 553,91           | 137 553,09                 |  |
|                                                                                                    | 15             |           | 208 Жарова Г.А.                        | Отдел реализации                      | 23 384,50                        | 3 0 3 9.99          | 20 344.52                  |  |
|                                                                                                    | 16<br>17       |           | 206 Орлова Н.Н.                        | Отдел реализации                      | 27 588,00                        | 3 586,44            | 24 001,56                  |  |
|                                                                                                    | 18             |           | 200 Петров И.Л.<br>207   Степкина А.В. | Отдел реализации                      | 18 810,00<br>29 051,00           | 2 445.30<br>3776,63 | 16 364,70<br>25 274,37     |  |
|                                                                                                    | 19             |           | 203 Шорохов С.М.                       | Отдел реализации<br>Отдел реализации  | 23 199,00                        | 3015,87             | 20 183,13                  |  |
|                                                                                                    | 20             |           | 211 Шпаро Н.Г.                         | Отдел реализации                      | 34 903,00                        | 4 537,39            | 30 365,61                  |  |
|                                                                                                    | 21             |           |                                        | Отдел реализации Всего                | 156 935,50                       | 20 401.62           | 136 533,89                 |  |
|                                                                                                    | 22             |           |                                        | Общий итог                            | 396 473,00                       | 51 541,49           | 344 931,51                 |  |
|                                                                                                    | 22             |           |                                        |                                       |                                  |                     |                            |  |
| $\overline{M}$ Итоги за квартал $\angle$ Зарплата декабрь $\angle$ Зарплата ноябрь<br>Зарплата октябрь<br>714.<br>14 4<br>▸║<br><b>BUILD</b> |                |           |                                        |                                       |                                  |                     |                            |  |

Рис.7. Итоговый вид таблицы расчета квартальных итогов по зарплате

15. Изучите полученную структуру и формулы подведения промежуточных итогов, устанавливая курсор на разные ячейки таблицы. Научитесь сворачивать и разворачивать структуру до разных уровней (кнопками «+» и «-»).Краткая справка. Под структурированием понимается многоуровневая группировка строк и столбцов таблицы и создание элементов управления, с помощью которых легко можно скрывать и раскрывать эти группы. 16. Сохраните файл «Зарплата» с произведенными изменениями. **Дополнительные задания**

**Задание 6. Исследуйте графическое отображение зависимостей ячеек друг от друга.***Порядок работы.* Скопируйте содержимое листа «Зарплата октябрь» на новый лист. Листу с копией дайте имя «Зависимости». Откройте панель «Зависимости». (*Сервис/ Зависимости формул/ Панель зависимостей*) (рис.8). Изучите назначение инструментов панели, задерживая на них указатель мыши.

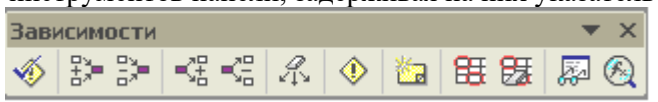

Рис.8.

Панель зависимостей Устанавливайте курсор на ячейку в каждом столбце и вызывайте зависимости кнопками «Влияющие ячейки» и «Зависимые ячейки» панели зависимостей. Появятся стрелки, указывающие на зависимость ячейки от других и ее влияние на другие ячейки. Примерный вид таблицы с зависимостями приведен на рис.9. Сохраните файл «Зарплата» с произведенными изменениями.

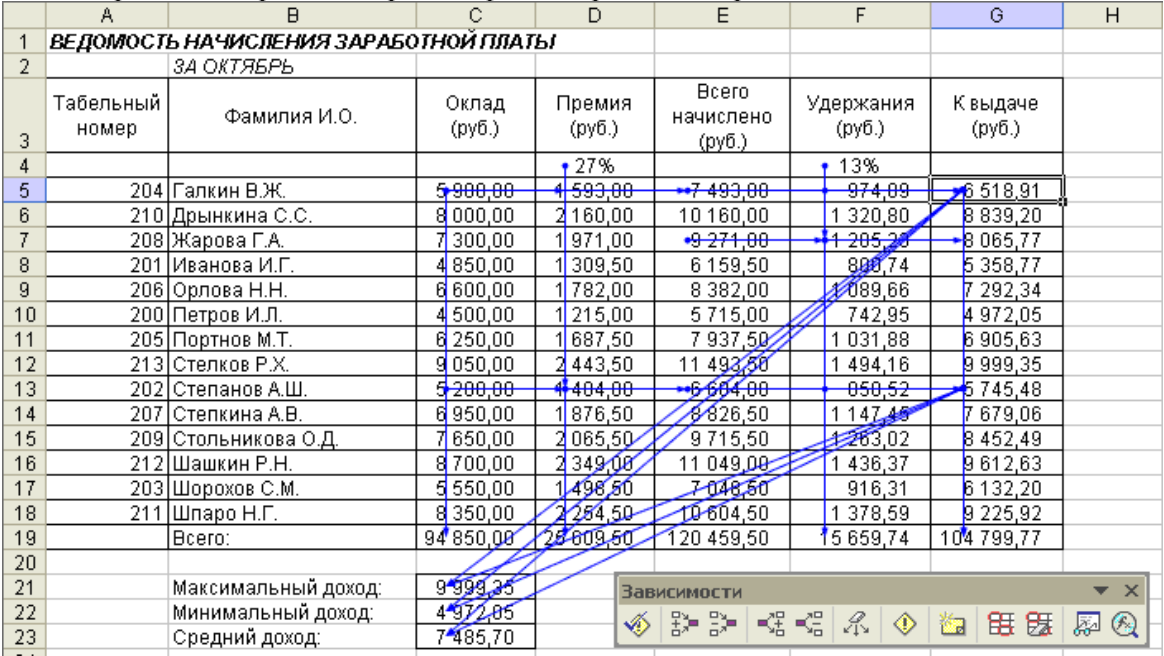

Рис.9.

**Форма отчетности:** файл (каждое задание выполняется на новом листе)

## **САМОСТОЯТЕЛЬНАЯ РАБОТА №5**

**Цель**: научиться осуществлять подбор необходимой литературы, вычленять из нее главное, систематизировать имеющийся материал.

**Методические указания:** Выполнить индивидуальный проект - задание по теме «Моя специальность»

**Форма отчетности:** файл (презентация)

## **САМОСТОЯТЕЛЬНАЯ РАБОТА №6**

**Цель**: научиться осуществлять подбор необходимой литературы, вычленять из нее главное, систематизировать имеющийся материал.

**Методические указания:** Выполнение практико-ориентированного задания в MS Access

Самостоятельная работа на создание и применение базы данных должна включать в себя:

1) Создание в режиме конструктора таблиц, указанных в варианте задания. Сначала рекомендуется создавать вспомогательные (справочные) таблицы, затем основные. В основных таблицах обязательным является использование полей со списками для ссылок на объекты, коды которых образуют ключевые поля вспомогательных таблиц.

- 2) Создание схемы данных, установление связей между таблицами.
- 3) Создание форм для облегчения работы с основными таблицами.
- 4) Ввод данных в таблицы: во вспомогательные не менее чем по 10 записей, в основные не менее чем по 20 записей.
- 5) 1-2 запроса для базы данных; их надо спроектировать, используя "Конструктор" и задавая условия отбора параметрами, а не значениями. В качестве условий отбора в большинстве случаев подходит период времени (см. лабораторную работу «Затраты»).
- 6) 1-2 отчета по созданной базе данных; источником данных для отчета может быть соответствующий запрос; записи в отчете д.б. сгруппированы; если в записях есть числовые поля, то для каждой группы данных в отчет д.б. включена итоговая строка (сумма или минимальное и максимальное значения).

### База данных "Делопроизводство"

Основные таблины: Входящие [Вх номер, Код типа, Документ, Код орг, Исх номер, Отправитель, Дата отпр, Код отд, Получатель, Дата получ] Исходящие [Исх номер, Код типа, Документ, Код отд, Отправитель, Дата отпр, Код орг, Получатель] Вспомогательные таблицы: Типы документов [Код типа, Тип док] Организации [Код орг. Организация, Индекс, Город, Адрес, Телефоны, Факс, Эл почта] Отделы [Код отд. Отдел, Начальник, Телефоны]

В основных таблицах регистрируются входящие и исходящие документы; типом документа может быть письмо, счет, акт, проект, отчет и т.п.; поле Документ содержит название документа, поле Организация - название организации, поле Отдел - название отдела; под адресом организации понимается улица и номер дома.

## Форма отчетности: файл

## САМОСТОЯТЕЛЬНАЯ РАБОТА №7

Цель: научиться осуществлять подбор необходимой литературы, вычленять из нее главное, систематизировать имеющийся материал

Методические указания: выполнение практико-ориентированного задания в программе AutoCAD

Задание 1. По предложенной схеме здания (Приложение А) выполнить чертеж плана здания в масштабе 1:100; проставить размеры, указать площадь помещений; расположить сантехническое оборудование. Описать алгоритм выполнения задания со снимками с экрана (клавишей на клавиатуре PrintScreen).

Оконные проемы с четвертями (рисунок 1), оконные блоки с двойным остеклением. Материал и толщину стен выбрать из таблицы 1, ширину оконных и дверных проемов с привязками (расстояниями от внутренней или плоскости стены или геометрической наружной оси элемента докоординационной оси) - из таблицы 2 согласно предложенной схеме здания. Размеры длины фасок замерить масштабной линейкой с предложенной схемы здания.

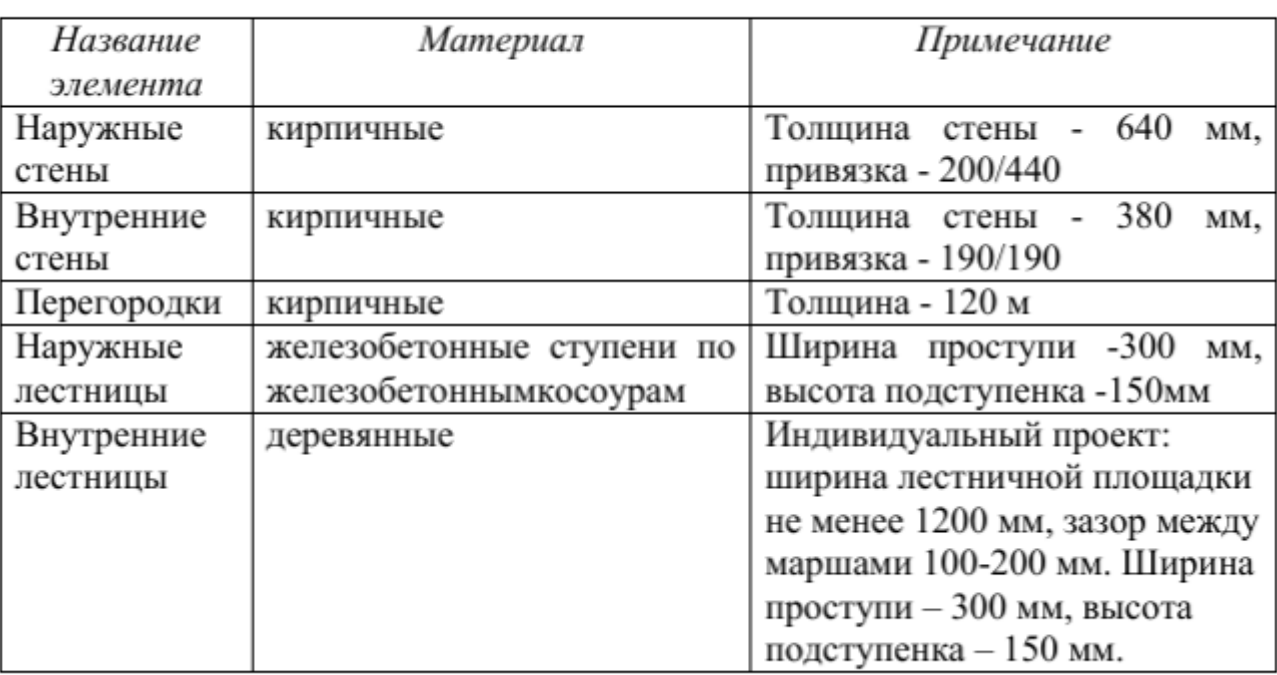

Таблица 1 - Основные элементы здания

| Обозначение     | Tun                         | Ширина, мм | Высота, мм |
|-----------------|-----------------------------|------------|------------|
| OK 1            | окно двухстворчатое         | 1500       | 1500       |
| OK <sub>2</sub> | окно двухстворчатое         | 1200       | 1500       |
| OK <sub>3</sub> | окно двухстворчатое         | 900        | 1500       |
| OK <sub>4</sub> | окно трехстворчатое         | 1800       | 1500       |
| Д1              | дверь однопольная           | 900        | 2100       |
| Д2              | дверь однопольная           | 700        | 2100       |
| ДЗ              | дверь двупольная            | 1500       | 2100       |
| B <sub>1</sub>  | Ворота распашные двупольные | 3000       | 2100       |

Таблица 2 - Ширина проемов по типу окон и дверей

Оконный проём ОК1

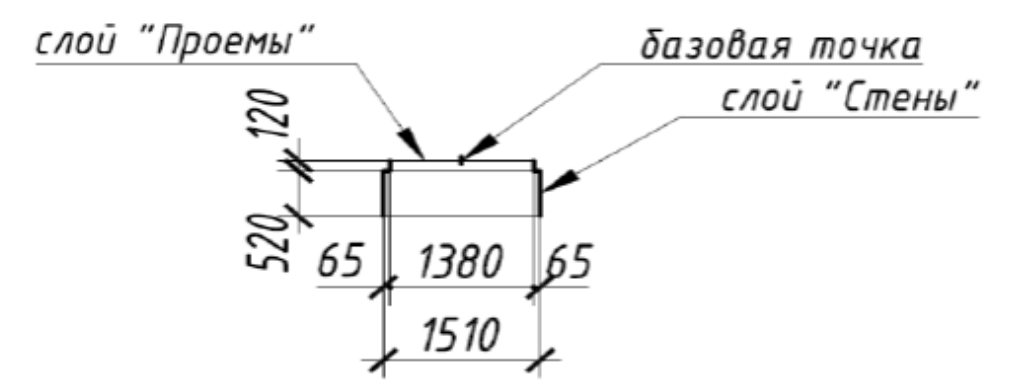

Рисунок 1 - Оконный проем ОК1

Задание 2. По построенному плану здания выполнить:

- чертеж фасада двухэтажного здания в масштабе 1:100;

- проставить высотные отметки (таблица 3).

Таблица 3 - Основные данные для построения фасада здания

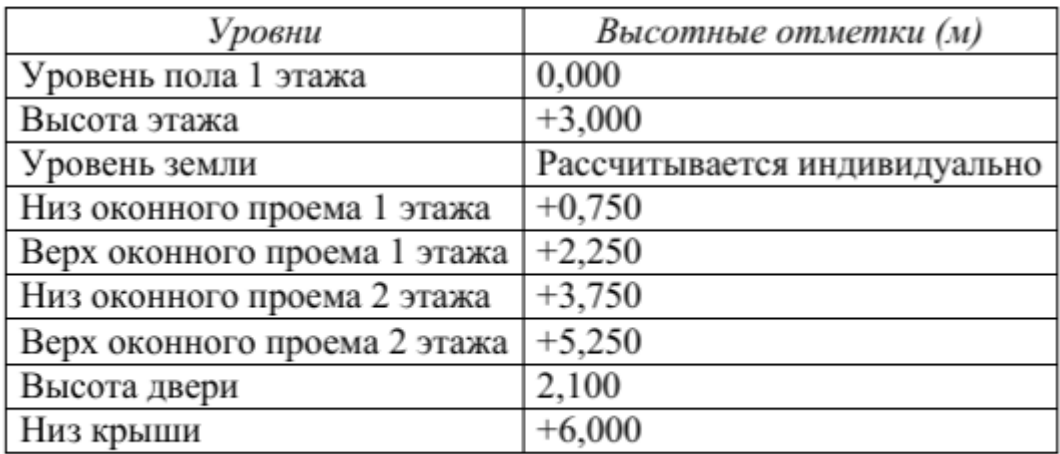

## **САМОСТОЯТЕЛЬНАЯ РАБОТА №8**

**Цель**: научиться осуществлять подбор необходимой литературы, вычленять из нее главное, систематизировать имеющийся материал.

**Методические указания:** написать реферат по теме: «Современные браузеры» **Форма отчетности:** файл (реферат).

# **3. КРИТЕРИИ ОЦЕНКИ ВЫПОЛНЕНИЯ СТУДЕНТОМ ОТЧЕТНЫХ РАБОТ ПО САМОСТОЯТЕЛЬНОЙ ДЕЯТЕЛЬНОСТИ**

## *ТРЕБОВАНИЯ И РЕКОМЕНДАЦИИ К СОЗДАНИЮ ФАЙЛА (ПРЕЗЕНТАЦИИ).*

Файл - поименованная совокупности однотипных данных, хранящихся на внешнем носителе под одним именем.

## **Структура и оформление**

- 1. Титульный лист;
- 2. Листинг программы (для файла);
- 3. Компилированный продукт (для файла);
- 4. Перечень основных настроек.

5. Заключение (подводятся итоги, и дается обобщенный вывод ходу реализации программы, даются рекомендации);

## **Критерии оценки файла.**

- 1. Соответствие теме;
- 2. Глубина проработки материала;
- 3. Правильность и полнота использования возможностей программного продукта;
- 4. Оформление.

## *ТРЕБОВАНИЯ И РЕКОМЕНДАЦИИ К НАПИСАНИЮ ТВОРЧЕСКИХ ИССЛЕДОВАТЕЛЬСКИХ РАБОТ (РЕФЕРАТ, СООБЩЕНИЕ, БУКЛЕТ).*

Реферат- это самостоятельная научно-исследовательская работа студента, где раскрывается суть исследуемой студентом проблемы, изложение материала носит проблемно-тематический характер, показываются различные точки зрения, а так же собственные взгляды.

## **Структура и оформление.**

- 1. Титульный лист;
- 2. План-оглавление;

3. Введение (дается постановка вопроса, объясняется выбор темы, ее значимость и актуальность, указывается цель и задачи реферата, дается характеристика используемой литературы).

4. Основная часть (каждый раздел основной части раскрывает отдельную проблему.)

5. Заключение (подводятся итоги, и дается обобщенный вывод по теме реферата, даются рекомендации);

6. Библиография. При разработке реферата используется 8-10 различных источников. Допускается включение таблиц, схем, графиков.

## **Критерии оценки реферата.**

1. Соответствие теме;

.

- 2. Глубина проработки материала;
- 3. Правильность и полнота использования источников;
- 4. Оформление реферата.

## **4. ИНФОРМАЦИОННОЕ ОБЕСПЕЧЕНИЕ**

### *Основная литература:*

1. Гохберг, Г.С. Информационные технологии: учебник/ Г.С. Гохберг.-М.: ИЦ Академия, 2018.-240 с.

2. Михеева Е.В. Информатика: учебник/ Михеева Е.В. , О.И. Титова ИЦ Академия, 2019.-400 с. (ЭБС Академия)

3. Михеева Е.В. Информатика. Практикум: учебное пособие/ Михеева Е.В. , О.И. Титова ИЦ Академия, 2019.-400 с. (ЭБС Академия)

4. Гохберг, Г.С. Информационные технологии: учебник/ Г.С. Гохберг.-М.: ИЦ Академия, 2018.- 240 с. (ЭБС Академия)

### *Дополнительная литература:*

1. Михеева Е.В. Информатика. Практикум/ Михеева Е.В. , О.И. Титова ИЦ Академия, 2015 - 192 с.

2. Гохберг, Г.С. Информационные технологии: учебник/ Г.С. Гохберг.-М.: ИЦ Академия, 2018 .- с.

3. Цветкова, М.С. Информатика и ИКТ. Практикум: учебное пособие/ М.С. Цветкова, И.Ю. Хлобыстова.-М.: ИЦ Академия, 2015.-240 с.

4. Цветкова, М.С. Информатика и ИКТ: учебник/ М.С. Цветкова, И.Ю. Хлобыстова.-М.: ИЦ Академия, 2014.-352 с.

5. Сергеева , И.И.Информатика: учебник/ И.И. Сергеева.-М.: ФОРУМ: ИНФРА-М, 2007.-336 с.

6. Угринович, Н.Д. Практикум по информатике и информационным технологиям :учебное пособие/ Н.Д. Угринович, Л.Л. Босова, Н.И. Михайлова.-М.: БИНОМ. Лаборатория знаний, 2006.- 394 с.

7. Залогова, Л.А.Информатика. Задачник-практикум :учебное пособие/ Л.А. Залогова, М.А. Плаксин, С.В. Русаков и др. Под ред. И.Г. Семакина, Е.К. Ханнера: том 2 .- М.: БИНОМ. Лаборатория знаний, 2006.- 294 с.

8. Немцова, Т.И. Практикум по информатике:учебное пособие/ Т.И. Немцова, Ю.В. Назарова. Под ред. Л.Г. Гагариной. Ч.1.-М.: ФОРУМ:ИНФРА-М, 2008.-320 с.

9. Информатика. Базовый курс: учебное пособие/ Под ред. С.В. Симоновича.-СПб.: Питер,2004.-640 с.

10. Румянцева, Е.Л. Информационные технологии:учебное пособие/ Е.Л. Румянцева, В.В. Слюсарь. Под ред. Л.Г. Гагариной.- М.: ФОРУМ: ИНФРА-М, 2009.- 256 с.

11. Прикладная информатика: справочник:учебное пособие/ Под ред. В.Н. Волковой, В.Н. Юрьева.- М.: Финансы и статистика:ИНФРА-М, 2008.-768 с.

## **5. ЛИСТ ИЗМЕНЕНИЙ И ДОПОЛНЕНИЙ, ВНЕСЕННЫХ В МЕТОДИЧЕСКИЕ УКАЗАНИЯ**

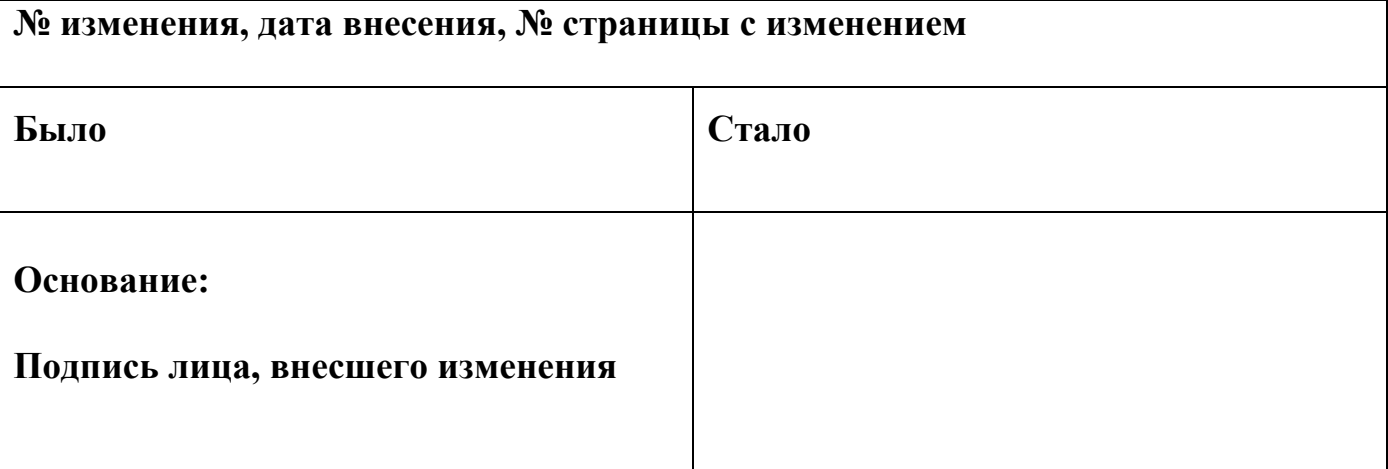